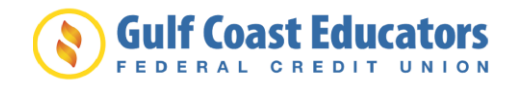

# Quicken for Windows Conversion Instructions

*Direct Connect to Express Web Connect*

## **Introduction**

As *Gulf Coast Educators FCU* completes its system conversion*,* you will need to modify your Quicken settings to ensure the smooth transition of your data. Please reference the dates next to each task as this information is time sensitive.

To complete these instructions, you will need your User ID and Password for each Financial Institution.

NOTE: **Direct Connect** may require registration. Please contact your financial institution to verify your Direct Connect login information. **Express Web Connect** uses the same User ID and Password as the *digital banking system.* 

You should perform the following instructions exactly as described and in the order presented. If you do not, your online banking connectivity may stop functioning properly. This conversion should take 15–30 minutes.

#### *Thank you for making these important changes!*

 This detour symbol indicates instructions in a Task specifically for **Bill Pay within Quicken**. If you do **not** use Quicken to make online bill payments, skip that Task.

## **Documentation and Procedures**

#### **Task 1:** Conversion Preparation

- 1. Backup your data file. For instructions to back up your data file, choose **Help** menu > **Quicken Help**. Search for *Backup Data File* and follow the instructions.
- 2. Download the latest Quicken Update. For instructions to download an update, choose **Help** menu > **Quicken Help**. Search for *Update Software* and follow the instructions.

**Task 2:** Connect to *Gulf Coast Educators FCU* for a final download before *January 29, 2019*

- 1. Choose **Tools** menu > **One Step Update**.
- 2. Depending on how you manage financial institution passwords, you may be prompted to enter your Vault password at this time or to enter individual passwords in the One Step Update dialog.
- 3. In the **One Step Update Settings** dialog, make sure all items are checked and click **Update Now**.
- 4. If new transactions were received from your connection, accept all new transactions into the appropriate registers.

**NOTE:** If you need assistance matching transactions, choose **Help menu > Quicken Help**. Search for **Matching Transactions** and follow the instructions.

#### **Task 3:** Cancel Outstanding Payments before *January 29, 2019*

If you are **not** a Bill Pay user within Quicken, skip this Task.

**IMPORTANT:** This Task must be completed to avoid possible duplicate payment. If you do not cancel payments scheduled to be paid on or after *January 29, 2019* these payments may still be processed.

- 1. Choose **Tools** menu > **Online Center**.
- 2. Select *Gulf Coast Educators FCU* from the **Financial Institution** drop-down list.
- 3. On the **Payments** tab, select an account from which a payment is scheduled in the future.

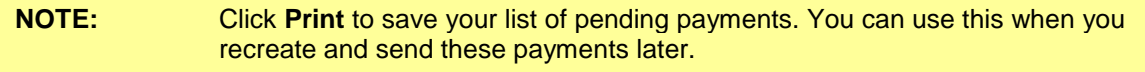

4. In the payment status list, you will cancel payments for each payee with a status that is schedule for delivery on a date on or after *January 29, 2019*. To do this, select the first payee and click **Cancel Payment**.

- 5. Perform steps 3 & 4 for all payments scheduled for delivery on a date on or after *January 29, 2019*.
- 6. On the toolbar, choose **Repeating**.
- 7. Select a payment instruction and click **Delete**. You will need to click **Delete** again in a confirmation window.
- 8. Repeat step 7 for each repeating payment instruction you have with your financial institution.

### **Task 4:** Disconnect Accounts At *Gulf Coast Educators FCU* on or after *January 29, 2019*

- 1. Choose **Tools** menu > **Account List**.
- 2. Click the **Edit** button of the account you want to deactivate.
- 3. In the **Account Details** dialog, click on the **Online Services** tab.
- 4. Click on **Deactivate** or **Deactivate Online Payment** (only available if you use bill pay services). Follow the prompts to confirm the deactivation.
- 5. Click on the **General** tab.
- 6. Remove the financial institution name and account number. Click **OK** to close the window.
- 7. Repeat steps for each account to be disconnected.

#### **Task 5:** Reconnect Accounts to *to the new system* on or after *January 29, 2019*

- 1. Choose **Tools** menu > **Account List**.
- 2. Click the Edit button of the account you want to activate.
- 3. In the **Account Details** dialog, click the **Online Services** tab.
- 4. Click **Set up Now**.
- 5. Use **Advanced Setup** to activate your account.
- 6. Enter *Gulf Coast Educators FCU* in the search field, select the name in the list and click **Next**.
- 7. If presented with the **Select Connection Method** screen, select **Express Web Connect**.
- 8. Enter your **User ID** and **Password**. Click **Connect**.

**NOTE:** You may be presented with a security question from your Financial Institutions prior to receiving your accounts.

9. Ensure you associate the account to the appropriate account already listed in Quicken. You will want to select **Link to an existing account** and select the matching accounts in the drop-down menu.

**IMPORTANT:** Do **NOT** select **Add to Quicken** unless you intend to add a new account to Quicken. If you are presented with accounts you do not want to track in this data file, select **Ignore – Don't Download into Quicken**.

- 10. After all accounts have been matched, click **Next**. You will receive confirmation that your accounts have been added.
- 11. Click **Done** or **Finish**.